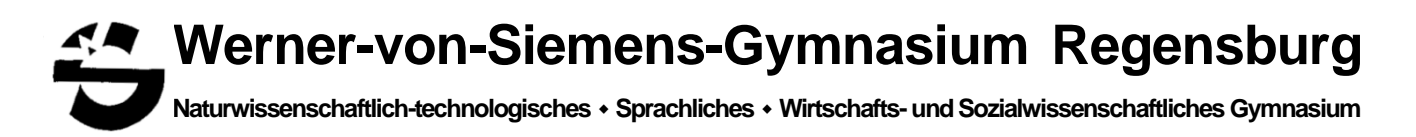

## WebUntis

## Anmeldung Wahl- und Förderkurse

Ab dem Schuljahr 2022/23 erfolgt die Anmeldung zu allen Wahlkursen und allen individuellen Förderkursen wie Individuelle Lernzeit oder Sprachbegleitung über das WebUntis Modul "Kurse".

## **Wichtig:**

- ➢ Die Kursanmeldung ist **nur im Browser** (z.B. Firefox, Chrome etc.) möglich, **nicht über die App** auf dem Smartphone.
- ➢ Die Anmeldung können **nur die Schüler\*innen** selbst in ihrem eigenen WebUntis Konto durchführen.
- ➢ Die Anmeldung ist nur während eines begrenzten **Anmeldezeitraums** möglich, der Ihnen durch die Schulleitung mitgeteilt wird**.**
- ➢ In begründeten **Ausnahmen** (z.B. technische Probleme) ist es möglich, dass die Lehrkraft eines Kurses die Anmeldung vornimmt. In diesem Fall bitte die Lehrkraft direkt über WebUntis oder Dienstemail anschreiben.

Eltern können jedoch alles einsehen und ihre Kinder unterstützen. Das ist wichtig, da die Anmeldung zu einem Kurs nur mit Zustimmung der Erziehungsberechtigten erfolgen darf.

Nach der Anmeldung auf [www.webuntis.com](http://www.webuntis.com/) findet man in der linken Navigationsleiste das Modul **Kurse**:

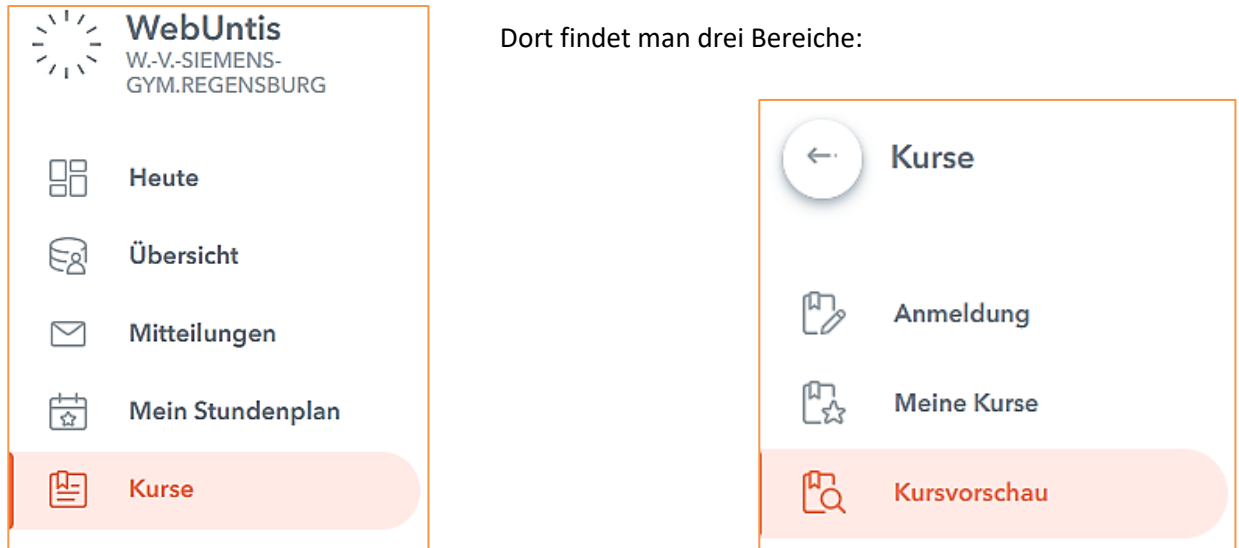

Vor dem Anmeldezeitraum kann man im Bereich

**Kursvorschau** sehen, welche Kurse angeboten werden. Durch verschieden Filter ganz oben kann man die Übersichtlichkeit der Anzeige verbessern:

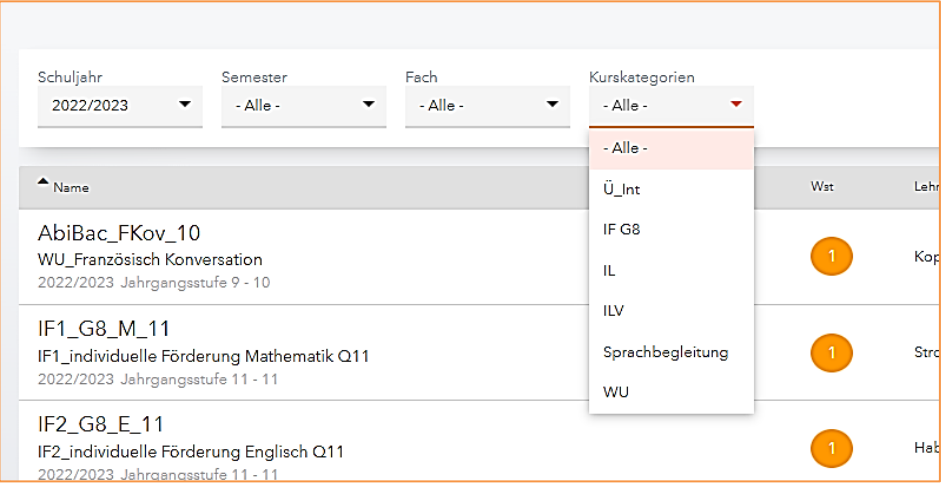

Man sieht in der Übersicht den Namen, die Lehrkraft und - wenn der Termin schon feststeht - die Zeiten, wann der Kurs stattfinden. Ein Klick auf den Kursnamen zeigt weitere Details und ggf. eine detaillierte Beschreibung unter den Terminen (bitte hier ganz nach unten scrollen!).

Weitere Auskünfte zu den Inhalten eines Kurses erteilen die angezeigten Lehrkräfte.

Sobald der Anmeldezeitraum beginnt, kann man unter **Anmeldung** die Kurse sehen, für die sich ihr Kind anmelden kann.

**Nur die Schüler\*innen** sehen in ihrem WebUntis Zugang außerdem vor jedem Kurs ein Symbol mit Stift:

AbiBac\_FKov\_10 WU\_Französisch Konversation 2022/2023 Jahrgangsstufe 9 - 10 ab 12.09.2022

 $\overrightarrow{a}$ 

## Ein Klick darauf öffnet das Anmeldefenster:

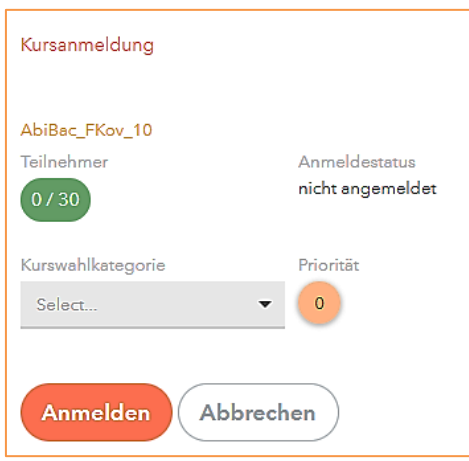

Durch einen Klick auf **Anmelden** schreibt man sich in den Kurs ein. Dieser wird in der Übersicht grün hinterlegt und erscheint dann auch im Bereich **Meine Kurse**. Hier sehen also Eltern, für welche Kurse sich ihr Kind angemeldet hat.

Ein erneuter Klick auf das Stiftsymbol ermöglicht auch ein **Abmelden**, aber nur innerhalb des Anmeldezeitraums. Danach ist die Anmeldung verbindlich.

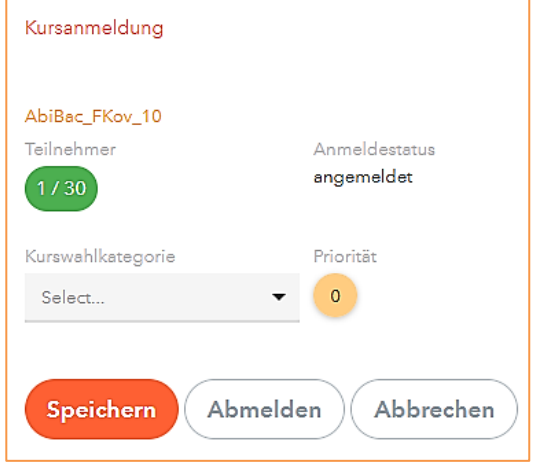

Bei Wünschen, Anregungen und Fragen wenden Sie sich bitte über WebUntis oder per E-Mail an mich:

[kuebler.albrecht@schulen.regensburg.de](mailto:kuebler.albrecht@schulen.regensburg.de)

A. Kübler, StD